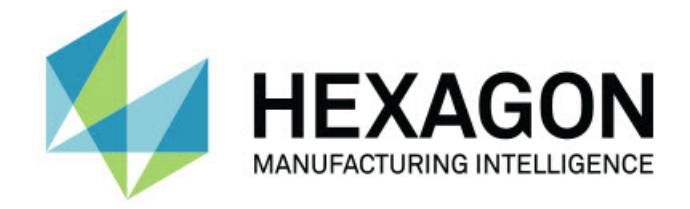

## Inspect 2023.2

## - Notas de liberação -

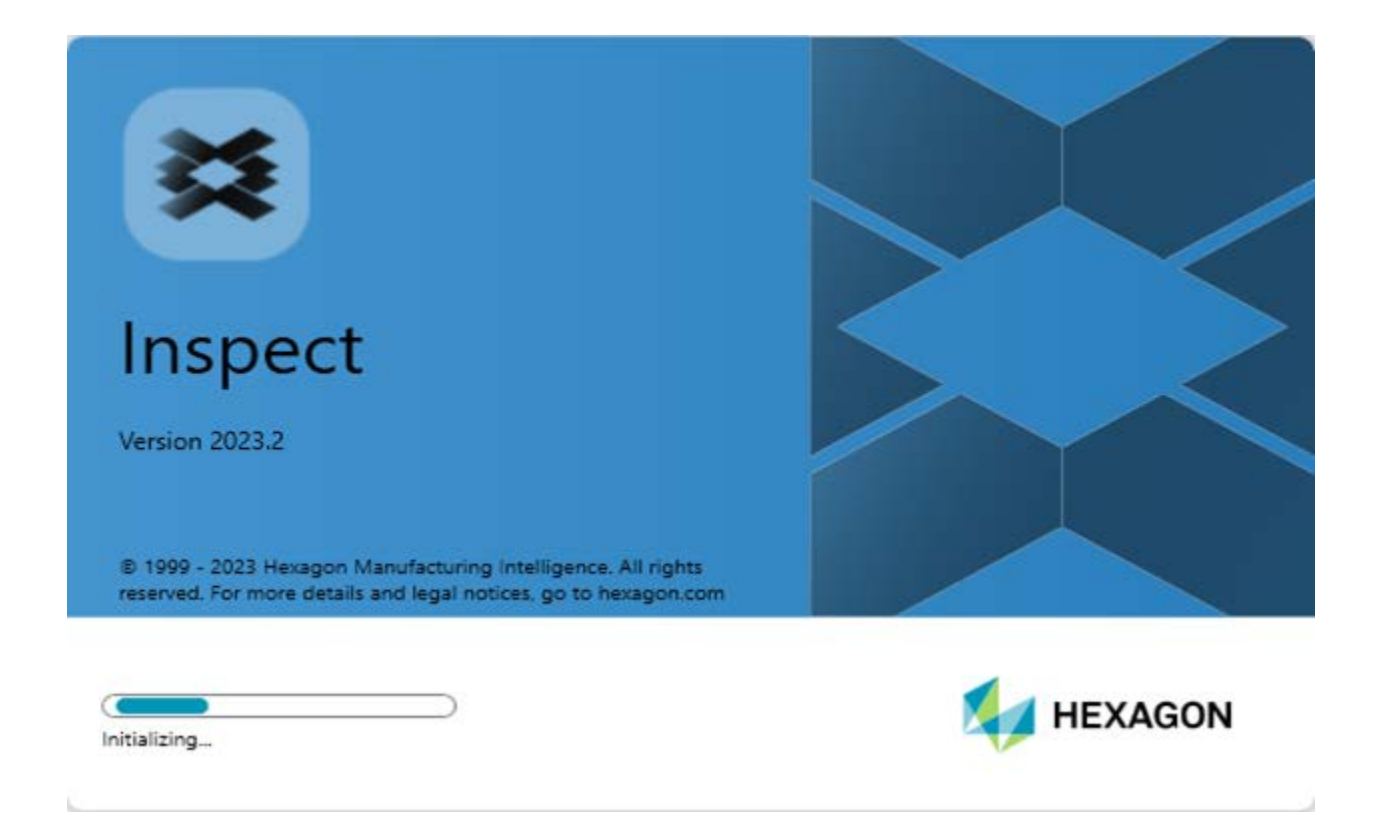

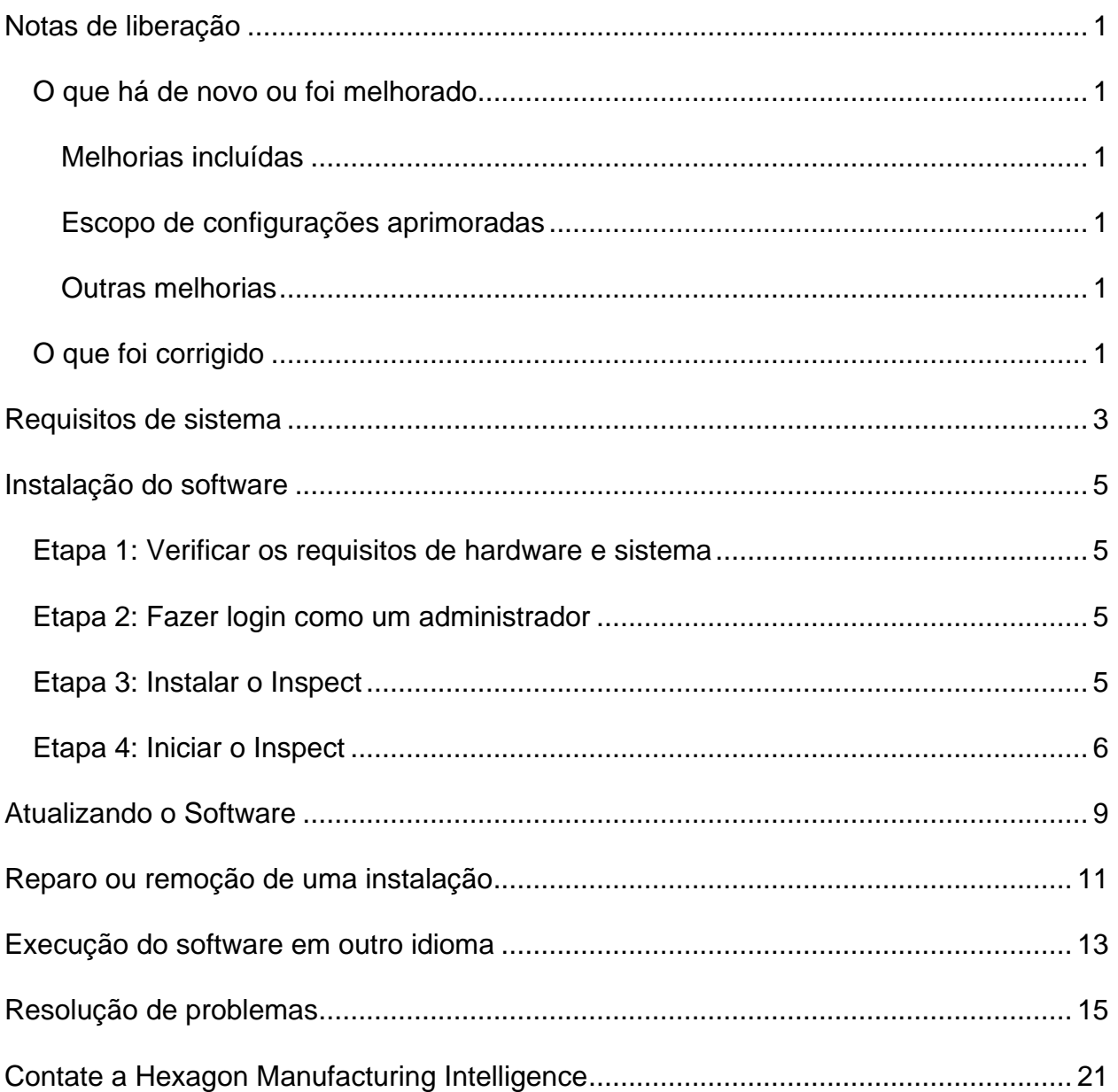

### Índice

# <span id="page-4-0"></span>**Notas de liberação**

## <span id="page-4-1"></span>**O que há de novo ou foi melhorado**

### <span id="page-4-2"></span>**Melhorias incluídas**

### <span id="page-4-3"></span>**Escopo de configurações aprimoradas**

• Você pode agora selecionar a opção **Personalizar** na lista suspensa **Digitar** da área **Escopo de configurações** da guia **Configurações**. Isso permite que você armazene as configurações em um local definido pelo usuário ou pasta de unidade de rede.

### <span id="page-4-4"></span>**Outras melhorias**

### **Documentação**

• O tópico "Bem-vindos ao Inspect" possui agora informações sobre as opções de licença.

### **Diversos**

- O Inspect tem agora um ícone **Aplicativo** atualizado.
- A partir dessa liberação, o Inspeci passa a adotar uma nova convenção de versão. A versão para essa liberação do Inspect é 2023.2.

## <span id="page-4-5"></span>**O que foi corrigido**

- Quando você adiciona uma rotina de medição a uma lista de reprodução de palete, e tem uma licença flutuante, não mais aparece uma mensagem de erro dizendo que você precisa de uma licença. Veja INS-12190.
- Você não mais recebe um erro de aplicativo quando seleciona **Sim** na mensagem de advertência exibida depois de você cancelar a execução de uma lista de reprodução durante o processo de pré-execução. Veja INS-12336.
- Você não mais recebe uma mensagem de erro dizendo "Não foi possível adicionar os comandos ALINHAMENTO" quando executa uma lista de reprodução de paletes. Veja INS-12373.
- O Inspect agora cria a pasta SwiftCheck quando você instala o complemento Swift-Check. O Inspect não mais adicionar as rotinas de medição Swift-Check à pasta SwiftCheck durante a instalação do Swift-Check. Nós agora fornecemos a você uma pen-drive USB com várias versões de rotinas de medição do Swift-Check com o artefato Swift-Check. Veja INS-12374.

## <span id="page-6-0"></span>**Requisitos de sistema**

#### **Sistema operacional**

O Inspect 2023.2 opera nas versões de 64-bit do Windows 10, Windows 8.1, Windows 8 e Windows 7 Ultimate(pacote de serviços 1, construção 7601). Não são suportados outros sistemas operacionais.

**Microsoft .NET Framework**

Microsoft .NET Framework 4.6.1 para Windows.

### **Outros requisitos**

Um navegador de internet compatível com HTML5.

O seu computador precisa ser capaz de aceitar os produtos de metrologia que você vai usar.

O Inspect 2023.2 funciona com os seguintes softwares de metrologia, desde que você configure o Inspect com os complementos adequados:

- PC-DMIS (veja os requisitos de sistema no arquivo Readme.pdf do PC-DMIS.)
- QUINDOS
- EYE-D (Esse complemento requer que você compre um kit de CMM da Hexagon.)
- Swift-Check (Esse complemento instala a capacidade de checagem rápida como um complemento dentro do Inspect. O artefato Swift-Check é entregue com um guia de usuário impresso.)

Para mais informações sobre outros requisitos de sistema dos aplicativos suportados, consulte a documentação específica ao produto. Você pode contatar o representante local da Hexagon Manufacturing Intelligence (veja ["Contate a Hexagon Manufacturing](#page-24-0)  [Intelligence"](#page-24-0) no final deste documento).

# <span id="page-8-0"></span>**Instalação do software**

Estas instruções devem ser usadas por um administrador para instalar e configurar o Inspect.

### <span id="page-8-1"></span>**Etapa 1: Verificar os requisitos de hardware e sistema**

Antes de tentar instalar uma nova versão do Inspect, certifique-se de que possui os requisitos de hardware e sistema discutidos em ["Requisitos de sistema](#page-6-0)  [recomendados"](#page-6-0). Você também deve ter uma licença válida do software para a instalação funcionar.

- Para ver as propriedades do seu computador, digite **Sistema** no menu **Iniciar** do Windows e clique em **Configurações**. Clique em **Sistema** na lista de resultados.
- Para checar a resolução da sua tela, digite **Sistema** no menu **Iniciar** do Windows e clique em **Configurações**. Clique em **Vídeo** na lista de resultados. Clique em **Ajustar resolução**. Clique na lista **Resoluções** para visualizar as resoluções de tela disponíveis.

### <span id="page-8-2"></span>**Etapa 2: Fazer login como um administrador**

Para instalar e executar sua nova versão do Inspect pela primeira vez, você deve fazer o login no Windows como um usuário com privilégios de administrador ou executar o aplicativo de configuração como administrador na próxima etapa.

## <span id="page-8-3"></span>**Etapa 3: Instalar o Inspect**

Você pode usar esse arquivo para instalar o Inspect 2023.2:

### **Inspect2023.2\_####.#\_x64.exe**

Em que os símbolos # representam o número específico da construção.

- 1. Clique duas vezes neste arquivo executável para iniciar o processo de instalação.
- 2. Siga as instruções na tela para instalar o aplicativo.

O Inspect também é incluído em algumas versões do PC-DMIS. Neste caso, aparece uma opção para instalar o Inspect durante o processo de instalação do PC-DMIS.

### <span id="page-9-0"></span>**Etapa 4: Iniciar o Inspect**

Após concluir a instalação do Inspect, faça o seguinte para iniciar o software:

- 1. No menu **Iniciar** do Windows, digite **Inspect 2023.2**.
- 2. Clique no atalho que aparece ou pressione Enter.
	- Se você esta usando o Inspect pela primeira vez, siga estes passos:
		- a. Na tela **Bem-vindos ao Inspect**, escolha um complemento que corresponda ao tipo e à versão do seu pacote de metrologia.
		- b. Para **Outros complementos**, escolha os complementos adicionais que deseja usar.
	- Se tiver usado o Inspect antes e está executando o Inspect depois de ter atualizado para uma nova versão, siga estes passos:
		- a. Na tela **Bem-vindos ao Inspect**, aparecem o pacote de metrologia e a versão que você selecionou anteriormente. Se precisar fazer uma mudança, pode fazê-la agora.
		- b. Para **Outros complementos**, aparecem os complementos que você selecionou anteriormente. Se precisar fazer uma mudança, pode fazê-la agora.
- 3. O software instala os complementos, termina o carregamento e mostra a tela **Página inicial**.

涂 Ao executar o Inspect, você pode clicar no botão Ajuda (**Cara)** a qualquer momento para obter ajuda.

# <span id="page-12-0"></span>**Atualizando o Software**

Após instalar o Inspect, você deve mantê-lo atualizado para ter as últimas melhorias e correções. Você pode usar o aplicativo Universal Updater para manter o software da Hexagon atualizado. Para executar o software, no menu **Iniciar** do Windows, digite **Universal Updater** e pressione Enter.

### **Programa da Hexagon para Melhoria da Experiência do Cliente**

Durante a instalação, você tem a oportunidade de passar a participar do Programa da Hexagon para Melhoria da Experiência do Cliente. Esse programa nos ajuda a compreender como você usa o aplicativo. Ele nos ajuda a desenvolver melhorias que podem aprimorar as áreas do software que você mais usa. Para mais informações, consulte esta página da web:

[https://www.hexagonmi.com/about-us/hexagon-customer-experience-improvement](https://www.hexagonmi.com/about-us/hexagon-customer-experience-improvement-program)[program](https://www.hexagonmi.com/about-us/hexagon-customer-experience-improvement-program)

## <span id="page-14-0"></span>**Reparo ou remoção de uma instalação**

Se necessitar, você pode também reparar ou remover uma instalação após instalá-la. Para fazer isso, clique duas vezes com o mouse no arquivo

**Inspect2023.2\_####.#\_x64.exe**, como se estivesse iniciando o processo de instalação. A configuração exige uma tela com estas opções:

- **Reparo** Essa opção reinstala o aplicativo. Essa opção pode ajudar a resolver problemas onde nem todos os arquivos foram instalados adequadamente.
- **Desinstalar** Essa opção remove o aplicativo de onde ele foi instalado. Você também pode usar o menu **Iniciar** no Windows e digitar **Adicionar ou remover programas** para acessar a tela **Aplicativos e recursos** e remover o aplicativo.

## <span id="page-16-0"></span>**Execução do software em outro idioma**

Por padrão, o software usa o mesmo idioma do sistema operacional instalado. Contudo, você pode mudar o idioma do software. A mudança pode ser feita a partir da tela **Configurações**.

- 1. Na barra lateral, escolha **Configurações** para abrir a tela **Configurações**.
- 2. Na tela **Configurações**, localize **Configurações gerais**.
- 3. Defina **Idioma atual** para o idioma desejado.
- 4. Clique em **Sim** no prompt para mudar de idioma. O software é então iniciado no novo idioma.

# <span id="page-18-0"></span>**Resolução de problemas**

Esse tópico contém algumas mensagens de erro ou condições com as quais você pode se deparar, e oferece algumas sugestões que podem ajudar a resolver os problemas. Se o tópico não contém uma solução, acesse o site de suporte técnico da Hexagon aqui:

http://support.hexagonmetrology.us/ics/support/default.asp

**Problema:** O objeto não corresponde ao tipo de destino. *Possível solução:*

Tente reiniciar o Inspect.

**Problema:** A referência do objeto não foi definida para uma instância de um objeto. *Possível solução:*

Tente reiniciar o Inspect.

**Problema:** Você recebe uma mensagem "Essa interface não é suportada" quando tenta executar uma rotina de medição.

### *Possível solução:*

Isso pode ocorrer quando a versão padrão do PC-DMIS é removida. A versão padrão do PC-DMIS é a última versão executada como um administrador. O Inspect tem sempre que ter uma versão padrão definida.

Se você remove a versão padrão do computador, tem que definir uma nova versão padrão. Para fazer isso, pressione **Iniciar** e localize o atalho para a versão do PC-DMIS que deseja que seja o novo padrão. Clique com o lado direito do mouse sobre a versão e escolha **Executar como administrador**. Você só tem que executar uma vez como administrador para configurar a versão como a padrão.

**Problema:** Você recebe uma mensagem "Erro de emergência" quando o Inspect tenta estabelecer uma conexão com o PC-DMIS ou durante a execução. *Possível solução:*

Consulte "Correção de erros de emergência do PC-DMIS" no arquivo Ajuda do Inspect.

**Problema:** O Inspect tem um erro de configuração com seus adaptadores e você quer redifini-los de volta à configuração de fábrica.

*Possível solução:*

Tente redefinir o Inspect para suas configurações de fábrica. Para mais informações, veja "Redefinição do Inspect para os padrões de fábrica" na Ajuda do Inspect.

**Problema:** Seu arquivo Settings.xml está corrompido e você não consegue usar o Inspect.

*Possível solução:*

Tente redefinir o Inspect para suas configurações de fábrica. Para mais informações, veja "Redefinição do Inspect para os padrões de fábrica" na Ajuda do Inspect.

**Problema:** O Inspect não gera um relatório quando você executa uma rotina de medição do PC-DMIS.

#### *Possível solução:*

Certifique-se de que o PC-DMIS está configurado para gerar relatórios em .pdf. Para mais informações, veja "Configuração do PC-DMIS para imprimir relatórios".

**Problema:** Quando você executa o Inspect, a sua versão do PC-DMIS não aparece. *Possível solução:*

Certifique-se de que o complemento **PC-DMIS Application** para a sua versão do PC-DMIS está instalado.

Em seguida, execute a sua versão do PC-DMIS pelo menos uma vez como administrador. Para fazer isso, clique com o botão direito do mouse no atalho do aplicativo PC-DMIS e escolha **Executar como administrador**.

#### Readme

Você tem que executar o PC-DMIS pelo menos uma vez como administrador para que o Inspect conecte-se a ele.

**Problema:** Ao executar, o Inspect exibe um erro de opção de execução. Esse erro diz que não é possível definir uma opção de execução, e que uma opção de execução somente pode ser definida em uma rotina de medição temporária carregada. *Possível solução:*

Verifique se o software de inspeção está sendo executado e tem uma rotina aberta.

Feche quaisquer rotinas que estejam abertas no software.

Em seguida, execute novamente a rotina do Inspect.

**Problema:** Ao executar uma lista de reprodução, o Inspect exibe uma mensagem erro de execução sobre as rotinas inválidas na lista de reprodução. *Possível solução:*

Clique no botão **Editar lista de reprodução** na mensagem de erro para abrir a caixa de diálogo Lista de reprodução.

Na guia **Rotinas**, verifique as rotinas marcadas em vermelho. Pode ser que haja rotinas que estejam faltando, foram nomeadas, estão corrompidas ou têm algum outro problema.

Certifique-se de que cada rotina está onde o Inspect espera encontrá-la.

Certifique-se de que consegue executar a rotina no PC-DMIS, sem erros.

**Problema:** Ao executar uma rotina ou lista de reprodução, o Inspect exibe uma mensagem de erro de execução sobre uma tarefa que está vencida. *Possível solução:*

Complete a tarefa programada para eliminar o bloqueio.

Em seguida, execute a rotina novamente.

**Problema:** O palete, o código de barras e outras capacidades relacionadas à sonda, como calibração, atualização de sondas, etc. não está funcionando. *Possível solução:*

O Inspect é projetado para sistemas que armazenam suas sondas em uma única localização.. No PC-DMIS, você pode definir a localização de uma sonda na caixa de diálogo **Caminho de pesquisa** (**Editar | Preferências | Definir caminho de pesquisa**). Nessa caixa de diálogo, na lista **Pesquisar por** list, escolha **Diretório da sonda**. Em seguida, marque a caixa de seleção **Pesquisar por diretório específico** e defina o caminho para a pasta na caixa abaixo da caixa de seleção.

Se você não armazena as sondas juntas em uma única pasta, certas capacidades somente funcionam se você não usa a opção **Usar rotinas temporárias na execução** na tela **Configurações**.

Tente desmarcar a opção ou definir uma única pasta para todas as sondas.

**Problema:** O Inspect não funciona se a pasta de saída do relatório do PC-DMIS é compartilhada com outras CMMs. Quando isso acontece, o Inspect confunde a origem dos relatórios.

*Possível solução:*

- Defina a pasta de relatórios do PC-DMIS para ser uma pasta local naquele computador.
- Use [Metrology Reporting](https://www.hexagonmi.com/en-US/products/metrology-software/hxgn-metrology-reporting) para compartilhar relatórios da CMM.

**Problema:** Em casos raros, durante a execução, o Inspect emite uma mensagem de erro "Falha de chamada do sistema" que interrompe a execução. *Possível solução:*

Tente seguir estes passos para desativar a capacidade de gerenciamento da sonda dentro do Inspect:

- 1. Fechar o Inspect.
- 2. Em um editor de texto como o Notepad, abra o arquivo **PcDmisSettings.xml** desta pasta:

C:\Dados de programas\Hexagon\Inspect\

3. Nas etiquetas <config></config>, adicione esta linha e salve o arquivo.

<ignoreprobemanagement>Verdadeiro</ignoreprobemanagement>

4. Reinicie o Inspect.

## <span id="page-24-0"></span>**Contate a Hexagon Manufacturing Intelligence**

Se você está usando uma *versão lançada comercialmente* do Inspect 2023.2 e gostaria de receber mais informações ou suporte técnico, contate-nos através do site [hexagonmi.com/contact-us](http://hexagonmi.com/contact-us) ou acesse [hexagonmi.com/products/software.](http://hexagonmi.com/products/software) O suporte técnico da Hexagon pode também ser contatado por meio do telefone 1-800-343-7933, nos EUA.